# 第 35 届内蒙古自治区青少年科技创新大赛 线上评审选手操作指南

第 35 届内蒙古自治区青少年科技创新大赛青少年科技 创新成果竞赛中学组终评将采用线上评审的方式进行,需使 用电脑或手机安装线上问辩系统,登录组委会发放的账号, 配合评委进行视频问辩。

为确保你能顺利按时参加视频问辩,请仔细阅读本指南。 如果你在使用过程中遇到问题,请你及时联系工作人员(申 话 13327113839)。

| 日期    | 问辩学科分组                             | 时间              | 所属盟市                                |
|-------|------------------------------------|-----------------|-------------------------------------|
| 4月17日 | 测试问辩系统                             | $9:30 - 13:00$  | 所有盟市分时段分学历段进行                       |
| 4月18日 | 工程学 (高中组)                          | $9:00 - 12:00$  | 包头市、锡林郭勒盟、兴安盟、乌兰察<br>布市、二连浩特市       |
|       |                                    | $14:30 - 18:00$ | 巴彦淖尔市、赤峰市、呼和浩特市、通<br>辽市、鄂尔多斯市       |
|       | 数学、物理与天文学、计<br>算机科学、能源科学组          | $9:00 - 12:00$  | 巴彦淖尔市、包头市、锡林郭勒盟、兴<br>安盟             |
|       |                                    | $14:30 - 18:00$ | 呼和浩特市、通辽市、鄂尔多斯市、乌<br>兰察布市、阿拉善盟、满洲里市 |
|       | 生物化学与分子生物学、                        | $9:00-12:00$    | 呼和浩特市、呼伦贝尔市、包头市                     |
|       | 生物医学、微生物学、化<br>学、植物学、动物学、环<br>境科学组 | $14:30 - 16:00$ | 通辽市、满洲里市、兴安盟、乌海市                    |
| 4月19日 | 工程学 (初中组)                          | $9:00 - 11:30$  | 鄂尔多斯市、乌海市、包头市、巴彦淖<br>尔市、阿拉善盟        |
|       | 行为和社会科学组                           | $9:00 - 11:00$  | 通辽市、满洲里市、锡林郭勒盟、呼和<br>浩特市            |
|       | 补充问辩                               | $11:00 - 12:00$ | 待定                                  |

一、问辩时间安排

二、问辩系统安装及操作

线上问辩使用"内蒙古自治区科学技术协会视频会议终 端"进行,安装手机端软件或电脑端软件均可。建议参赛选 手使用便于设置操作的手机端软件。

(一)系统安装

1.Android 手机客户端

二维码下载地址:(安装时必须允许 APP 使用你的摄像 头和话筒)

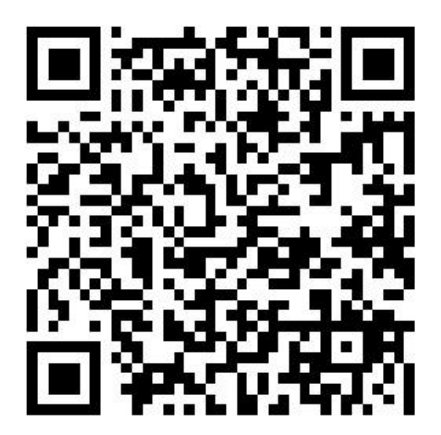

2.ISO 手机客户端

二维码下载地址:(或打开 AppStore 搜索 "CloudMeeting",下载安装)

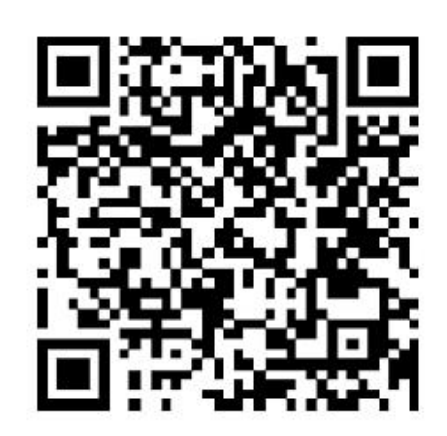

3.PC 电脑客户端

下载地址:http://222.74.200.118:8081/fm\_download/ (二)系统启动

1.软件安装完成后,启动会议客户端程序,如下图:

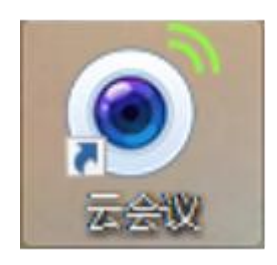

电脑客户端 手机客户端

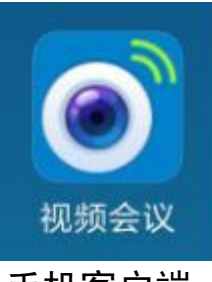

2.第一次打开客户端时,需配置服务器连接地址。启 动客户端,点击右上角"齿轮"按钮,进行服务器信息配置。 手机客户端操作如下图:

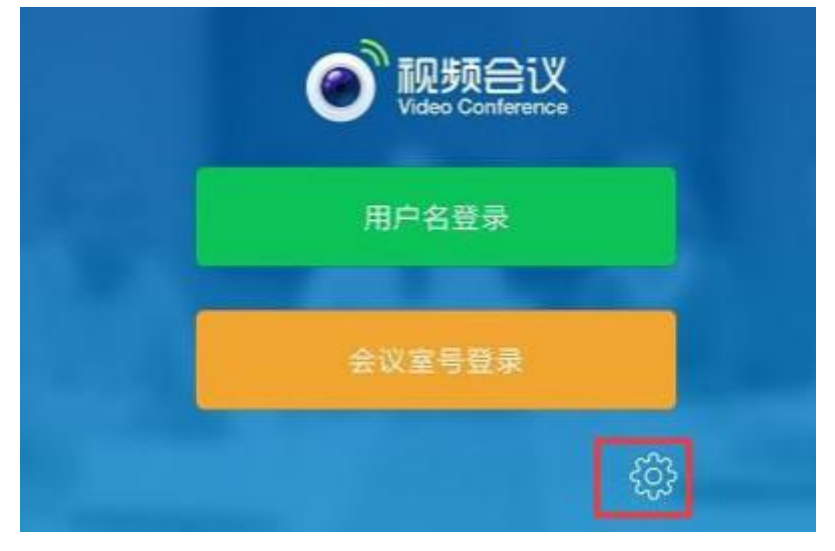

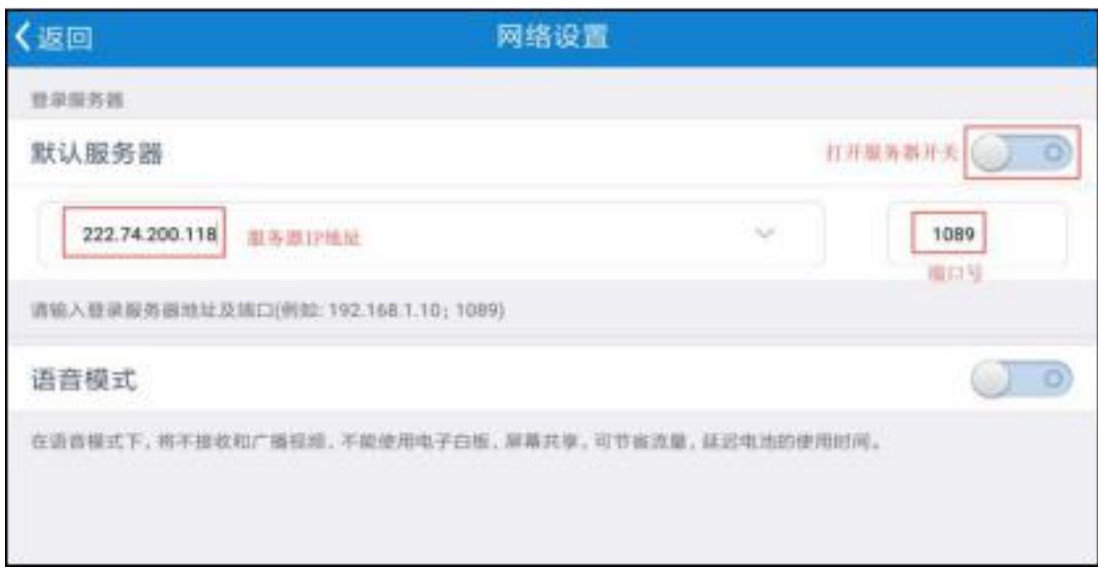

# 电脑客户端操作如下图:

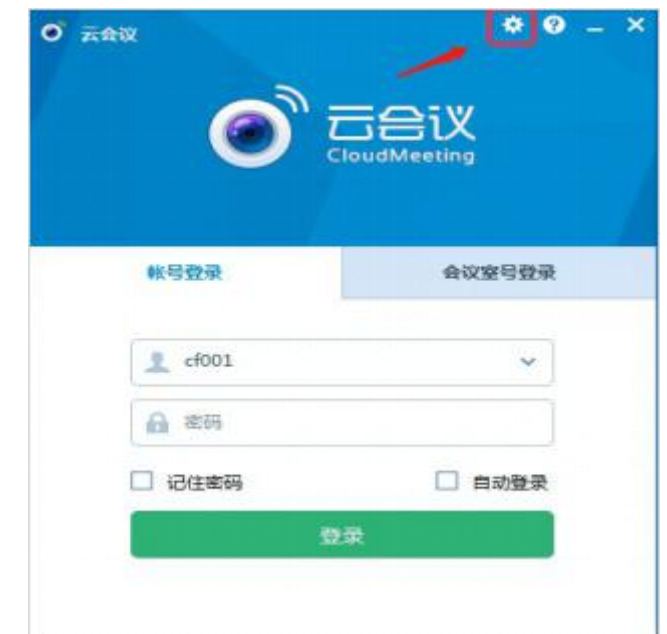

勾选"设置登录服务器地址",填写服务器地址为 "222.74.200.118",填写端口为"1089",【确定】即可。

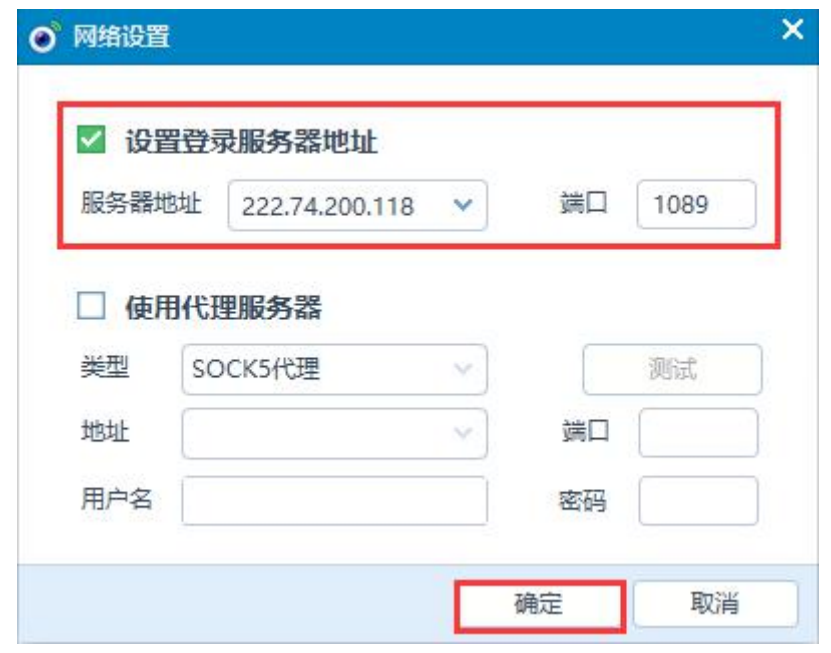

3.切换到"会议室号登录",输入会议室号、会议室 密码和昵称(项目编号+姓名),点击登录即可登录到会议室。 如出现无法输入汉字的情况,姓名可以使用拼音代替汉字。

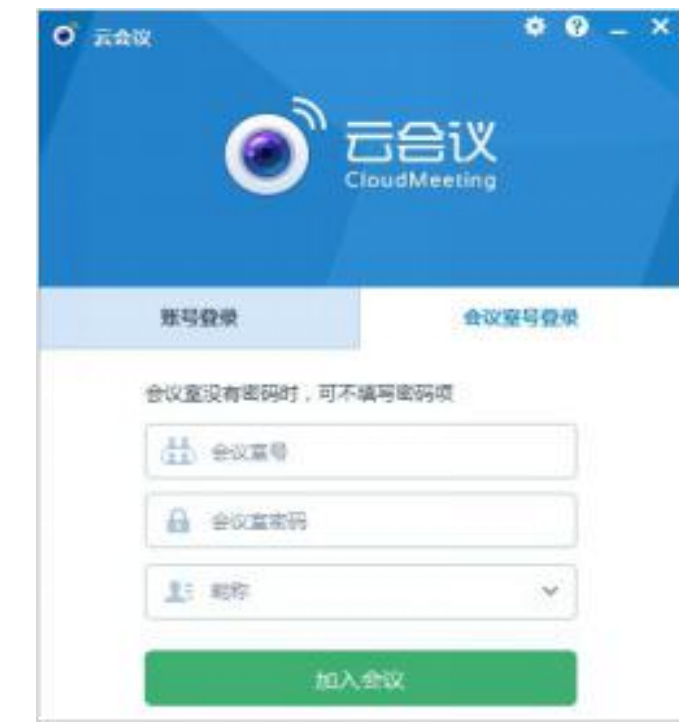

(三)系统操作

1.手机客户端操作

手机客户端的参赛选手在安装软件时,必须允许 APP 使

用你的摄像头和话筒。进入会议室后主要使用以下功能:

(1)互动交流

参赛选手可以通过视频通话和文字的形式与评委、工作 人员进行交流。

视频通话交流:参赛选手进入会议室后,要打开摄像头 和"我要发言"后,其他在线成员才可以听到你的声音。参 赛选手可以点击手机屏幕后,屏幕下方出现的菜单中进行操 作。

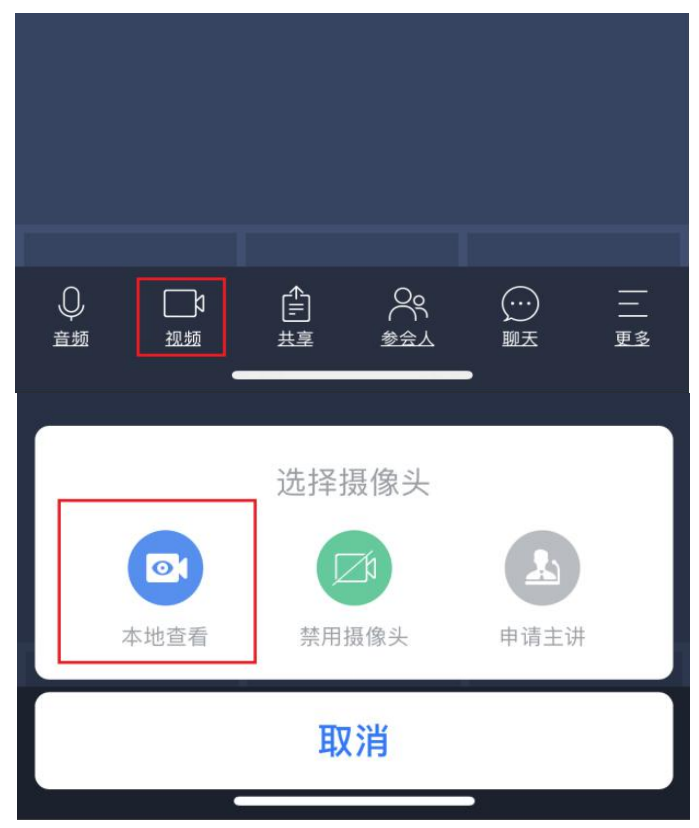

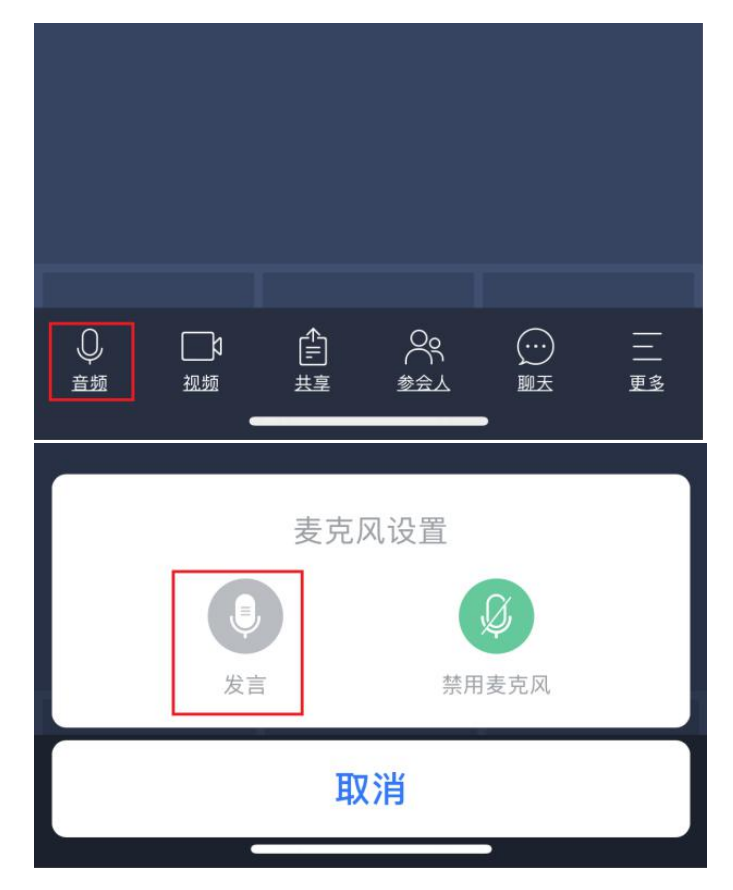

(2)查看、修改个人信息

点击"参会人"中,选择自己的手机进行昵称修改。参 赛选手可以点击手机屏幕后,屏幕下方出现的菜单中进行操 作。

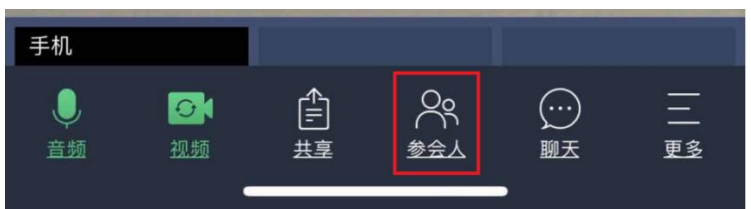

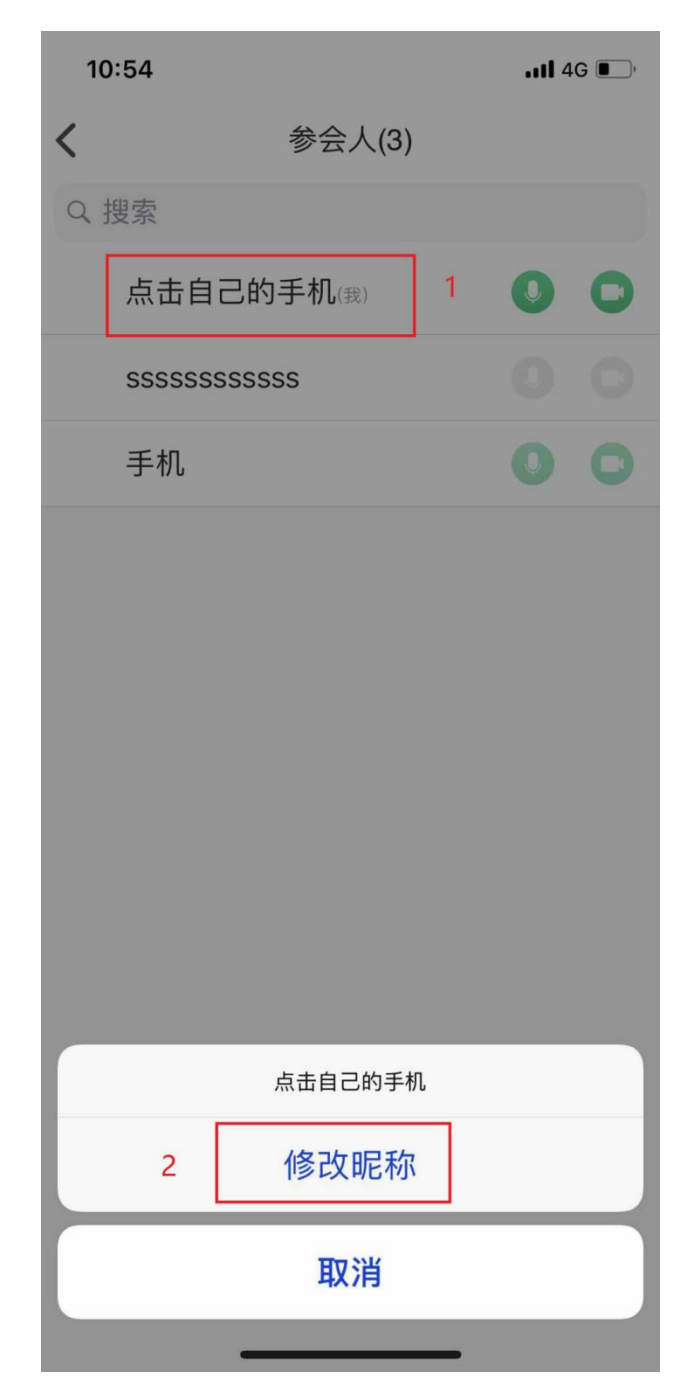

2.电脑客户端操作

使用电脑客户端的参赛选手要提前配置好摄像头和麦 克风。进入会议室后主要使用以下功能:

(1)互动交流

参赛选手可以通过视频通话和文字的形式与评委、工作 人员进行交流。

视频通话交流:参赛选手进入会议室默认为打开摄像头, 点击工具栏的"我要发言"来在系统中发言,发言后其他在 线成员都可以听到你的声音。

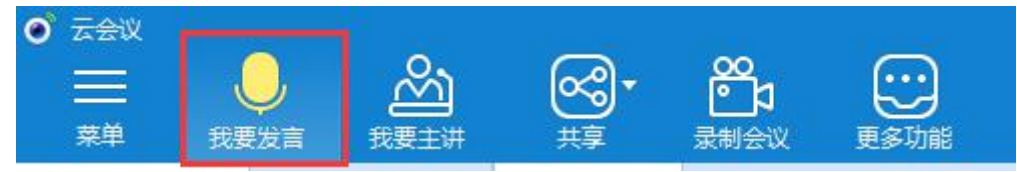

 $\circledcirc$   $\circledcirc$   $\circledcirc$  $\mathbb{H}$  $\bullet$  $\frac{2}{2}$  $+$ 文档 会议信息  $-1 - 3$  $(1)$  $\begin{array}{|c|} \hline \multicolumn{3}{|c|}{\mathbb{R}} & (0) \end{array}$  $2(1)$  $\overline{Q}$  = 凌动会议 上李小明  $\begin{array}{c}\n\bullet \\
\bullet\n\end{array}$ (2) ● 我的角色  $\circledcirc$  $\overline{z}$  v 圖天 音视频检测 税的设备信息  $\circledcirc$  $\bullet$  $\bigcirc$  $\bigcirc$ **摄像车已打开** 5 南陽戸村子 所有人  $\vee$  A  $\odot$  $\odot$ XX 110 € -0

文字交流:在左侧下方的聊天窗口,可以进行文字交流。

# 以下为电脑客户端互动交流配置正常的界面:

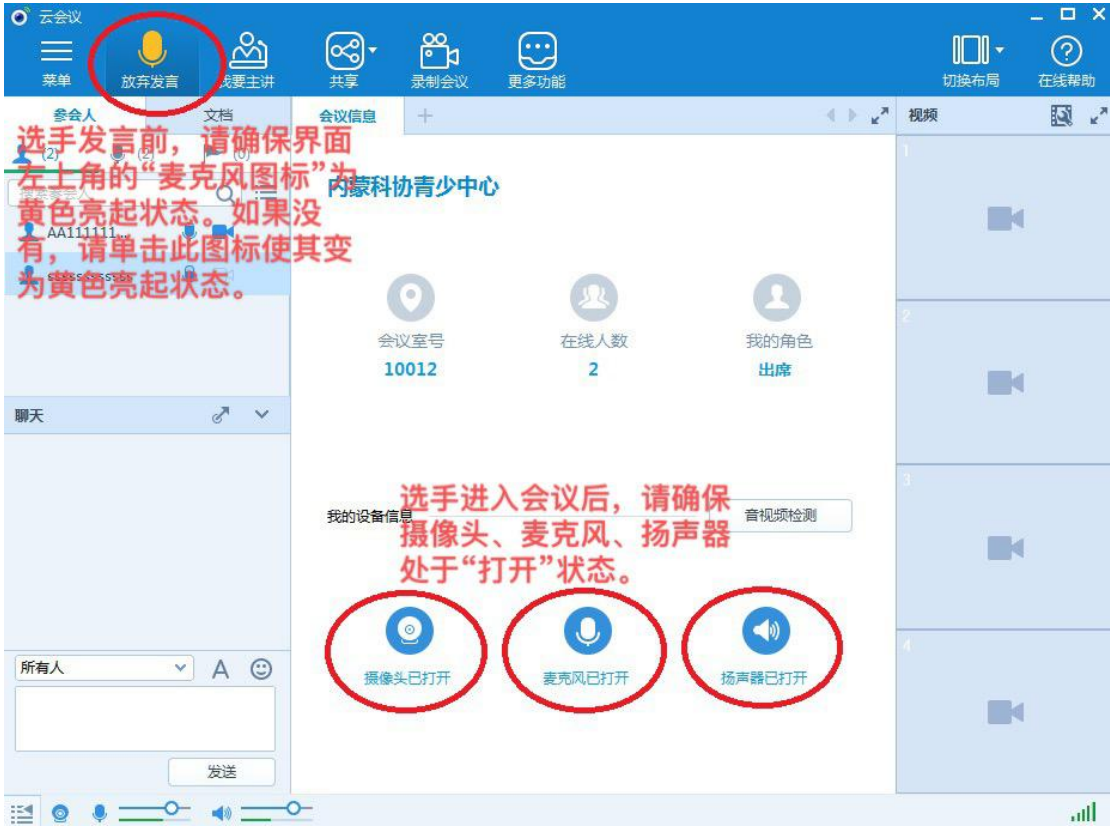

(2)切换布局

点击"切换布局",可以更改界面显示方式。建议选手 根据操作习惯设置成六分屏(个人项目)或九分屏(集体项 目)布局。分屏状态可以通过鼠标左键双击放大指定屏幕。

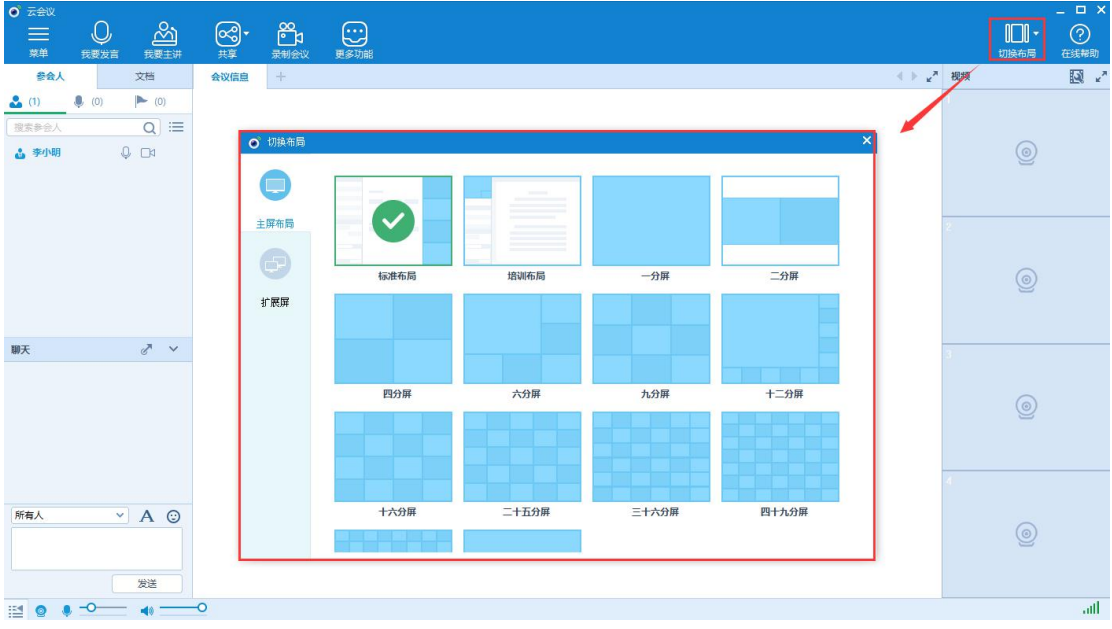

(3)查看、修改个人信息

在"参会人"中右键点击自己,选择我的个人信息,可 以在弹出的窗口中查看和修改个人信息。

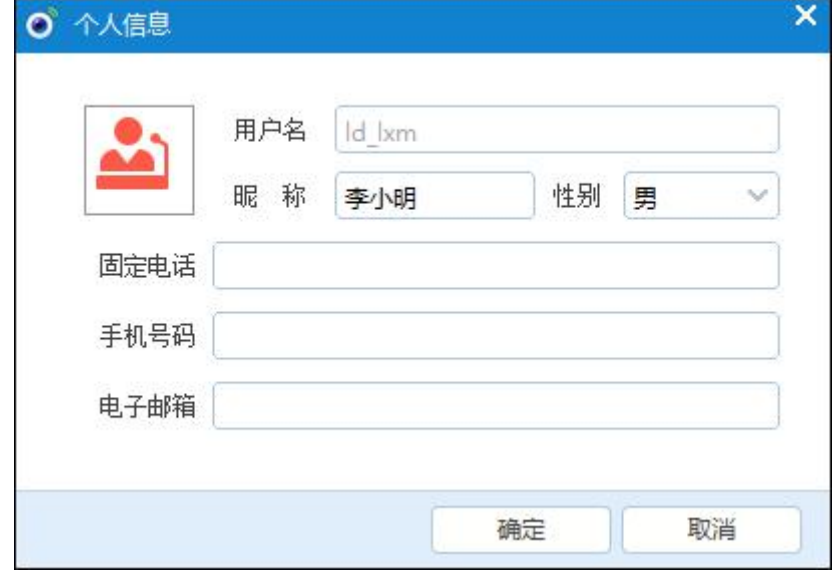

## (4)设置状态栏

在状态栏中可以进行查看音视频设备状态和网络状况, 可以通过点击相应图标,打开关闭摄像头和麦克风,调节麦 克风和扬声器的音量。

三、问辩系统测试与使用

(一)设备及环境要求

1.一个安静的房间(或安静的环境),确保线上问辩 过程无人干扰;

2.报名信息中预留的电话能正常使用(最好使用另一 个设备安装线上问辩系统,确保异常情况下工作人员可以快 速联系到你);

3.互联网接入服务,上、下行 10MB 以上(一般光纤 接入的宽带或4G均符合要求);

4.使用的设备具备前置摄像头,支持 1280\*720 30 帧

11

或以上视频通话;

5.耳机,带有麦克风。尽量使用耳机以保证通话质量。 (二)系统测试

线上问辩系统测试时间为 4 月 17 日 9:30-13:00。参赛 选手按盟市分组,分时段测试问辩系统,各组使用统一登录 信息,共用一间视频会议室。具体测试时间和测试账号由各 盟市工作人员负责通知参赛选手。

测试步骤:

1.打开在线问辩软件,使用测试账号登录系统;

2.测试视频和声音是否流畅、清晰;

3.发现问题及时联系工作人员(电话 13327113839)

4.无问题后,结束测试。

#### 四、问辩安排

(一)获取账号

参赛账号信息包括问辩会议室号和会议室密码,每个参 赛项目拥有独立的参赛账号。大赛办公室在赛前 24 小时将 参赛账号发放给各盟市,相关工作人员会至少提前 12 小时 将参赛账号和参赛时间通知参赛选手。信息发放格式为:预 计问辩时间 XXXX,项目编号 XXXX,会议室编号 XXXX,会议 室密码 XXXX。

(二)登陆账号

参赛选手使用参赛账号登陆系统,进入独立的视频会议 室参加线上问辩,会议昵称要改为"项目编号+自己的姓名"。 集体项目参赛选手可共用账号分别登陆不同客户端参加线

12

上问辩。因疫情防控需要,选手不可聚集共用一个客户端设 备。

(三)问辩时间

每个参赛项目线上问辩时间约 5 分钟, 全部为评委与选 手问答交流时间。传统现场问辩中的选手介绍参赛项目环节 将通过评委提前审阅申报材料(参赛材料和补充视频)的方 式进行。

(四)问辩流程

详细操作流程如下:

1. 选手要在问辩时间前至少 5 分钟登陆线上问辩系统 (在"会议昵称"栏输入"项目编号+自己的姓名"),将手 机保持常亮,准备好有效身份证件和可能使用的答辩辅助材 料;

2.在等候问辩阶段,选手应再次测试声音和视频设备 (工作人员将提前 5 分钟进入系统配合选手测试);

3.按工作人员提示,选手出示有效身份证件,读出自 己的姓名和身份证号,配合评委核实选手身份;

4.开始项目问辩并计时;

5.评委提示问辩结束,选手退出会议室。

五、问辩纪律

线上问辩过程中,参赛选手要着装得体,注意礼貌礼仪, 不得询问评委个人信息或与项目问辩无关的问题。问辩过程 由参赛选手独立完成,要保证除问辩系统外其它通讯工具全 程关闭,老师、家长等人员不得进入问辩场地协助选手。参 赛选手需主动提供有效身份证件由工作人员核对。大赛工作 人员将对问辩全程进行录像。

参赛选手有以下违规情形之一的,将取消终评成绩。

1.未在规定时间进入场地;

2.由他人代替问辩或由他人协助问辩;

3.扰乱问辩秩序;

4.不服从工作人员管理或无理取闹。

### 六、异常问题处理(补充问辩)

1.设备收音不好,系统中选手的声音小。建议配备带 麦克风的耳机。

2.线上问辩系统软件登录、操作异常。请于问辩开始 前联系大赛工作人员(电话 13327113839)或本盟市负责工 作人员,申请补充问辩。超时视为自动弃权。

3.问辩时间开始后,工作人员或评委仍未登入线上问 辩系统。请立即联系大赛工作人员(电话 13327113839)或 本盟市负责工作人员,将安排补充问辩。